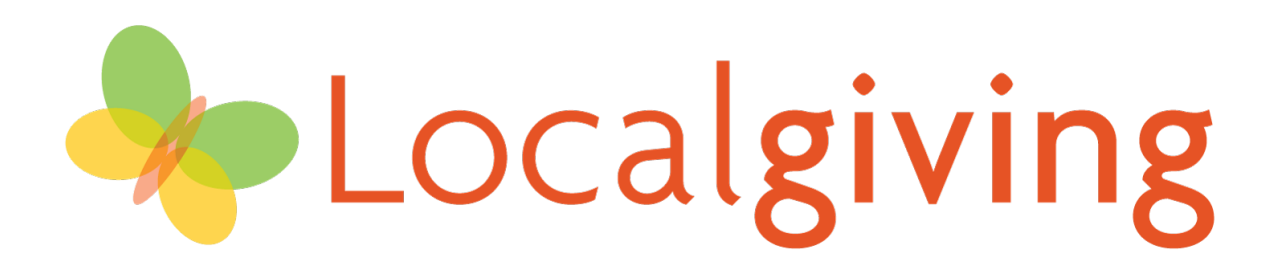

## **How to create a Direct Debit donation**

This is a short step-by-step guide on how to create a Direct Debit donation for your chosen charity.

If you need any further assistance then please feel free to call our helpline on 0300 111 2340. The line is open between 9.30am – 5.30pm Monday – Friday.

1) Find your chosen charity by entering the name in the search bar at the top of [www.localgiving.org](http://www.localgiving.org/)

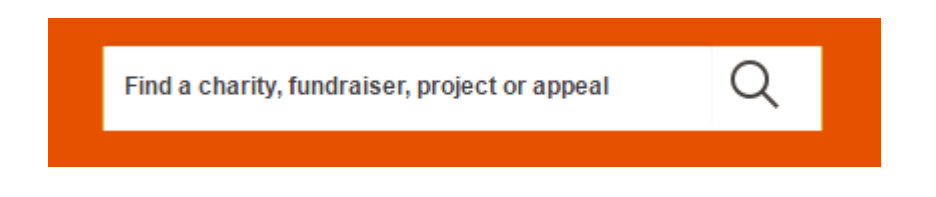

2) On the right of the screen you will be provided with two donation options; 'Donate now' or 'Give monthly'. Select the blue 'Give monthly' box to set up a regular donation via a Direct Debit.

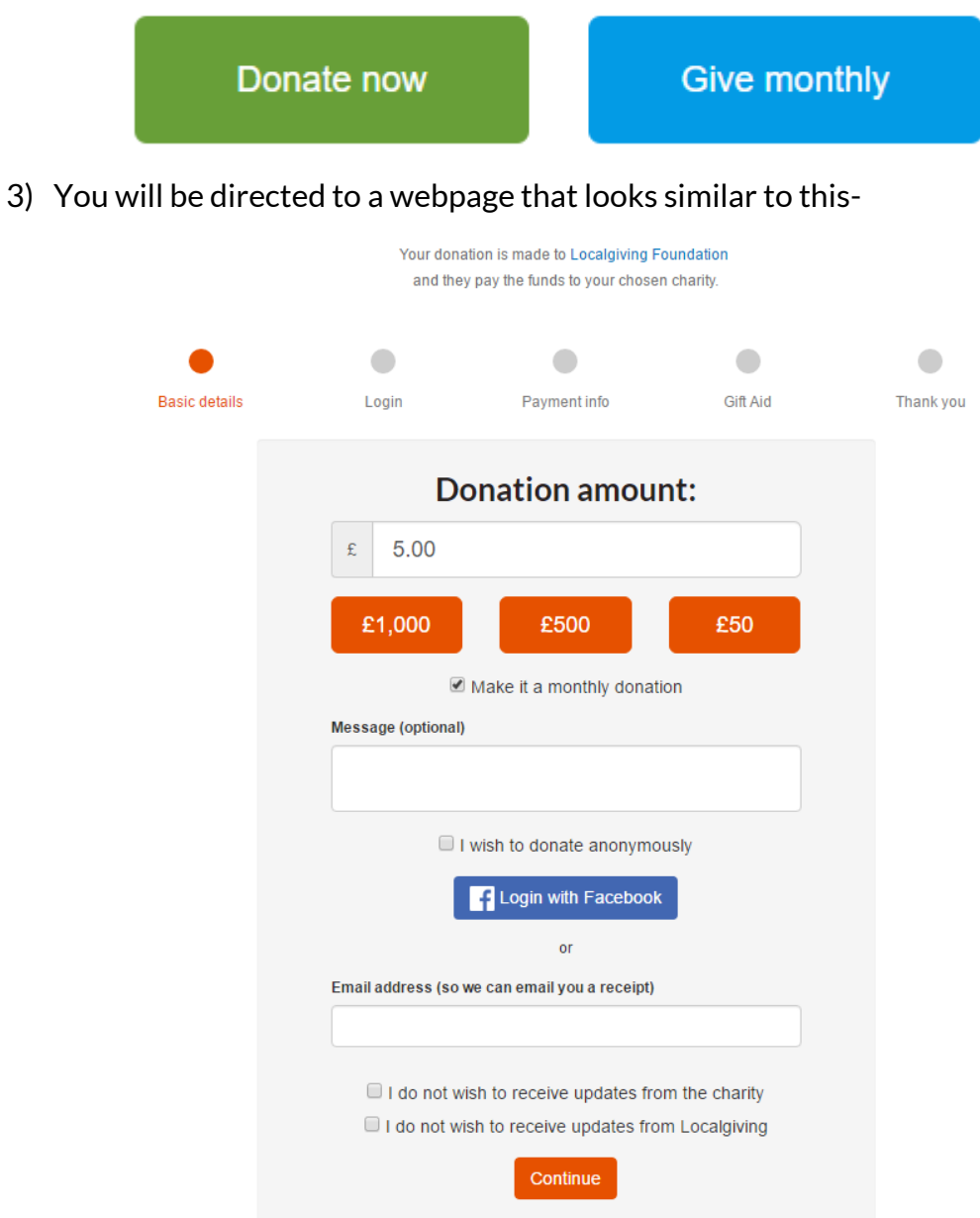

## 4) Enter the amount you would like to donate to your charity each month in the 'Donation amount' box.

Enter the amount you would like to donate here. This is the amount that will be donated to the charity each month.

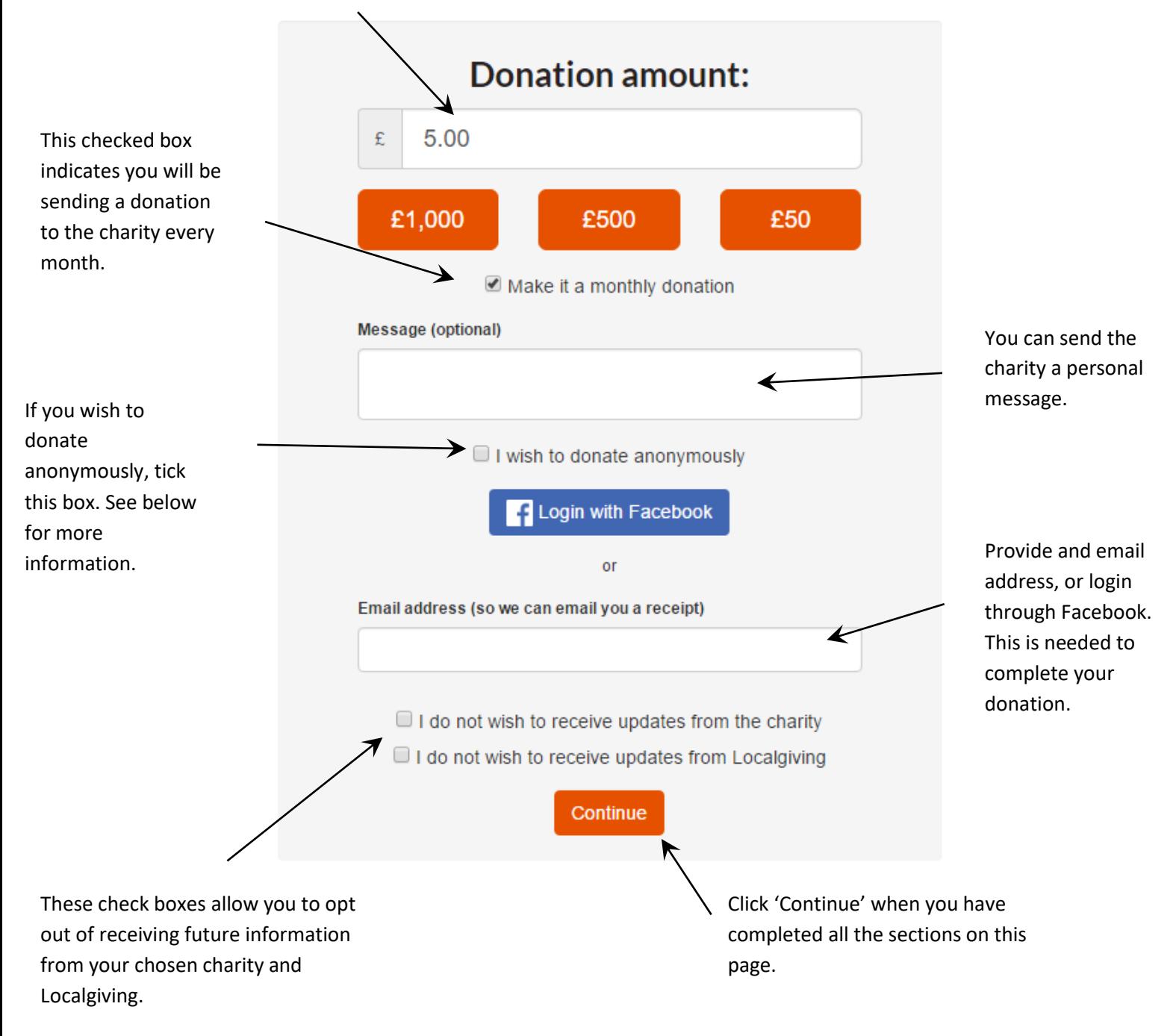

Anonymous donation- If you do not wish your contact details to be passed on to your chosen charity. They will only see information about the donation value, but will not be able to see who has sent the donation. This also means they will not be able to thank you directly for your monthly donation.

5) You will be directed to the Login page of the process.

If you have a supporter account at Localgiving you will be prompted to enter your password.

If you do not already have a supporter account with Localgiving you will need to set one up. Enter your first and last name. Then create a password to access your account in the future. This will allow you to view all donations made through the Localgiving site.

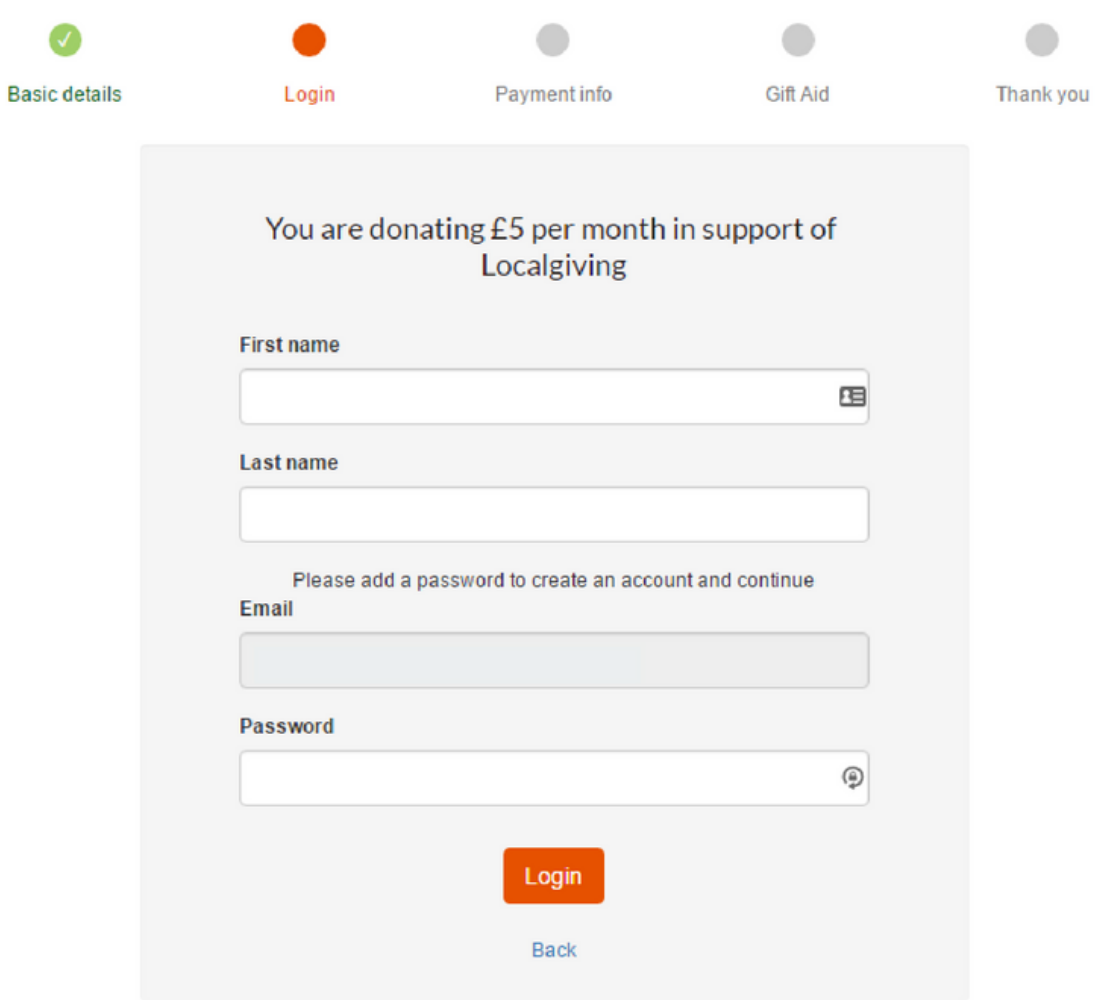

6) You will be asked to enter you bank details to set up a Direct Debit donation to your chosen charity.

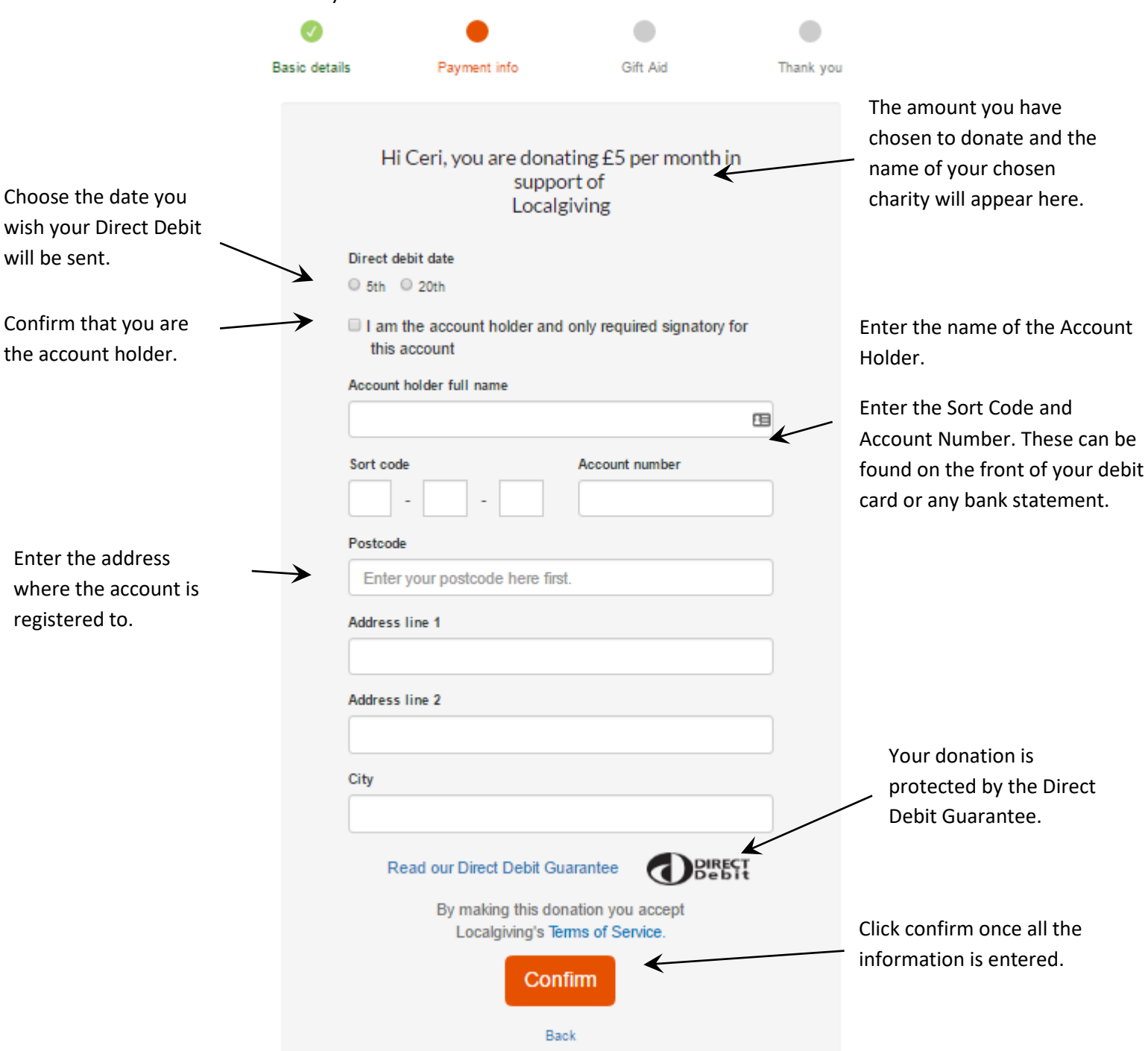

If any information you have entered is incorrect it will be highlighted for you to review before moving onto to next stage.

7) Once your Direct Debit information has been confirmed you will be shown the Gift Aid page where you can confirm whether or not you are a UK tax payer and eligible to Gift Aid your donation. Please read the answers fully and select the appropriate answers to confirm whether or not your chosen Charity can receive Gift Aid on this Direct Debit donation. Then click the 'Gift Aid it!' button at the bottom of the screen. If you are not a UK tax payer you can click 'skip Gift Aid' at the bottom of this screen.

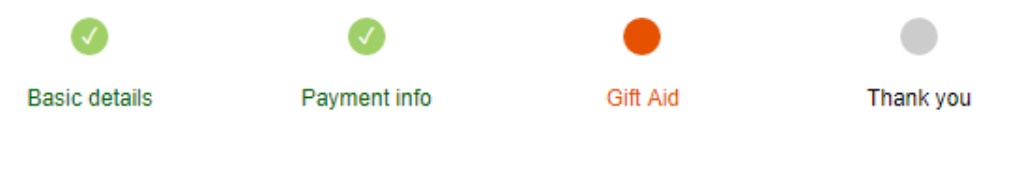

## Thank you! You have successfully setup a £5 Direct Debit in support of **Localgiving Foundation**

Boost your donation from £5 to £6.25 at no extra cost to you! Please read through the following questions and select the appropriate answers: Is this donation your own money? i.e. it has not come from anyone else e.g. a business, friends, family or a collection.  $O$  Yes  $O$  No Is this money the proceeds from the sale of goods or provision of a service e.g. a cake sale, auction or car wash?  $\bigcirc$  Yes  $\bigcirc$  No Are you receiving a benefit from this donation e.g. entry to an event, raffle or sweepstake?  $\bigcirc$  Yes  $\bigcirc$  No **Gift Aid it! Skip Gift Aid** 

8) Once you have completed all the sections you will see this on your screen-

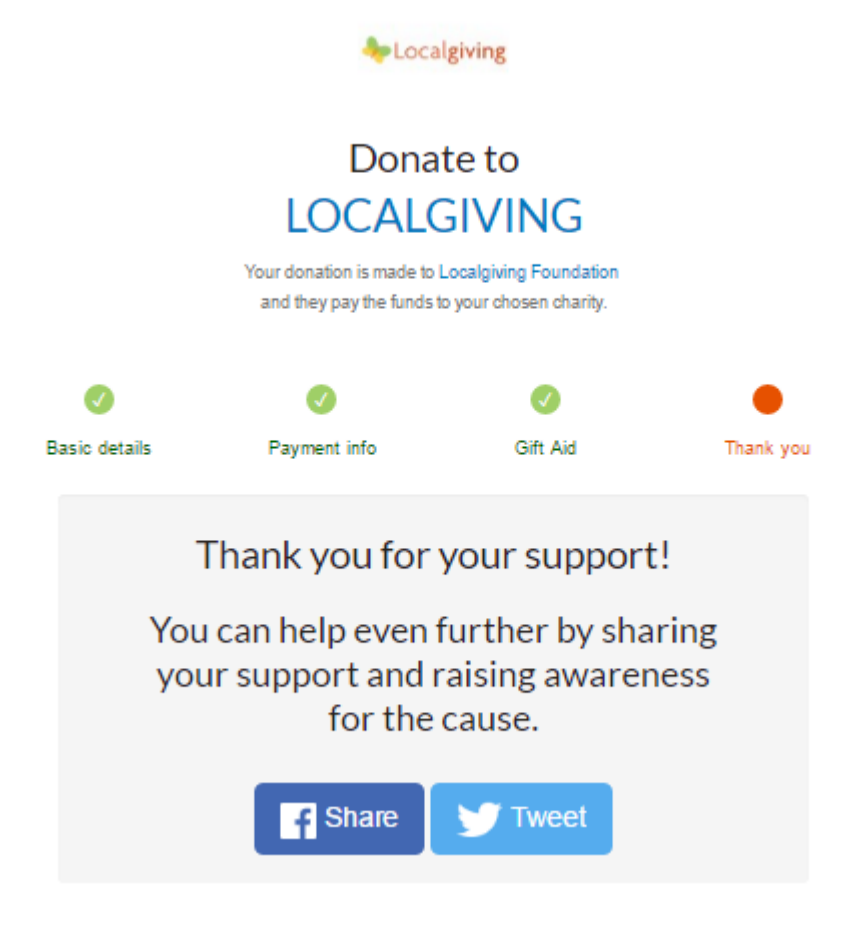

You have completed a Direct Debit donation for your chosen charity. You will receive a confirmation email shortly after completing this process. If you want to view or change your donation details in the future you can log onto your account via this link[www.localgiving.org/login](http://www.localgiving.org/login)